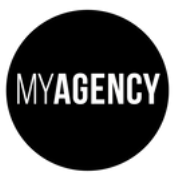

b)

## Switching From Universal Analytics to GA4 – Shopify Sites

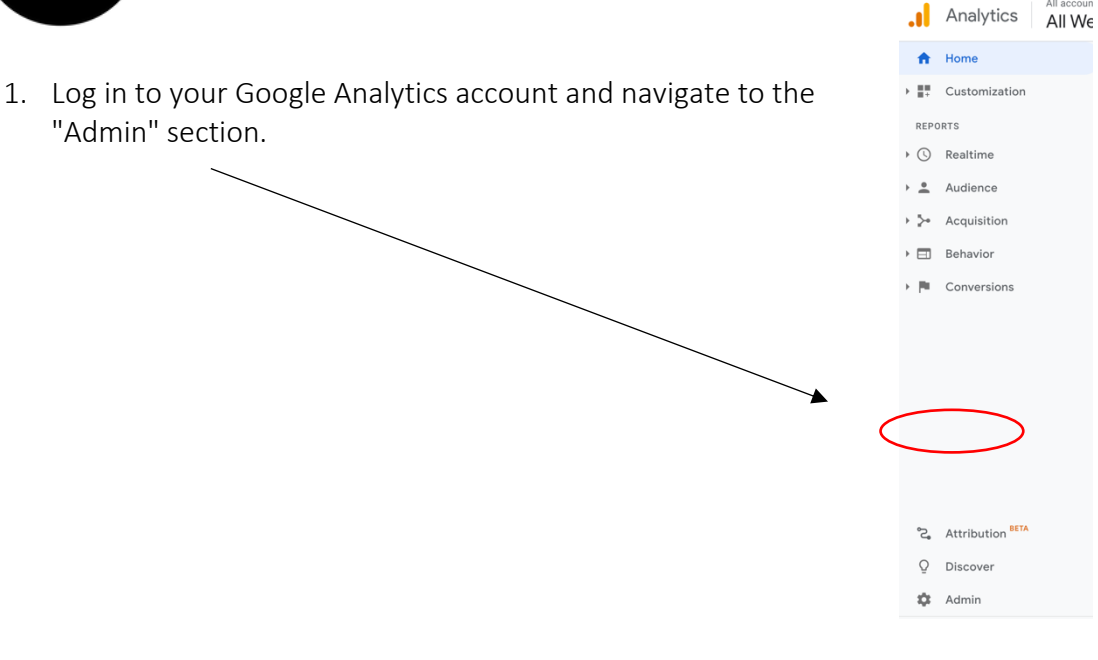

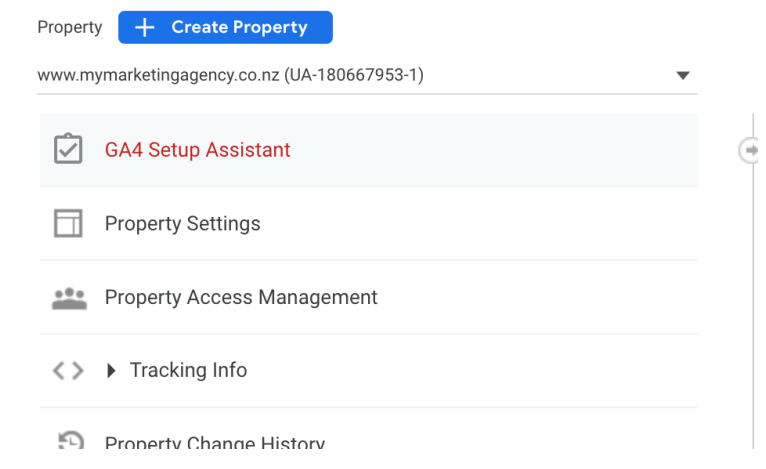

2. In the "Property" column, select the website for which you want to upgrade to G4A. Follow the prompts to set up a new GA4 property.

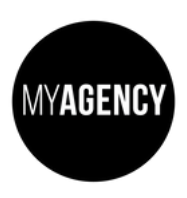

3. From here you will see a series of prompts, depending on your device, and how many times Google has reminded you…

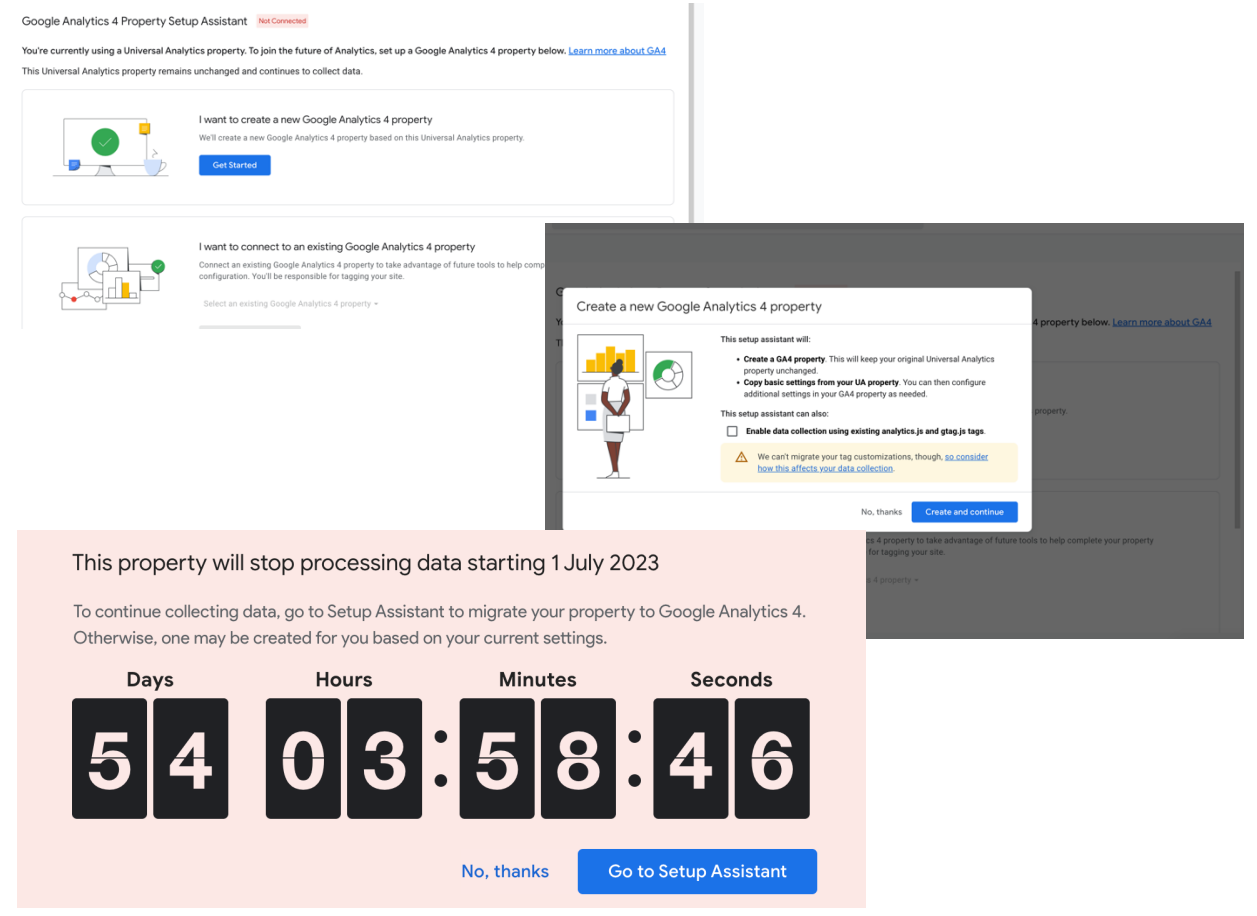

You may have clicked a link inside an email which will set up your GA4 account – it won't however change your data stream.

Before you set up your data, your dashboard will have the screen shot below.

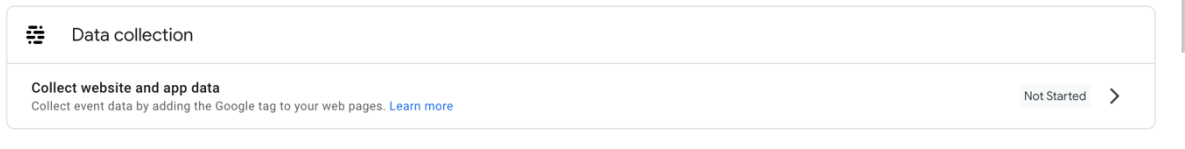

Once you have completed the set up it will look like this:

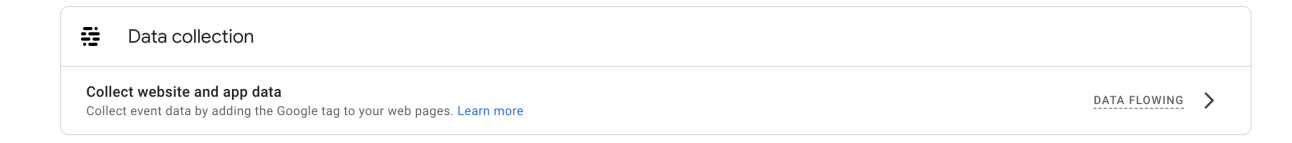

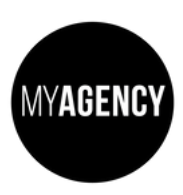

Switching From Universal Analytics to GA4 – Shopify Sites

To get your data flowing:

4. Make sure your measurement ID is set up by checking you can see this on your dashboard.

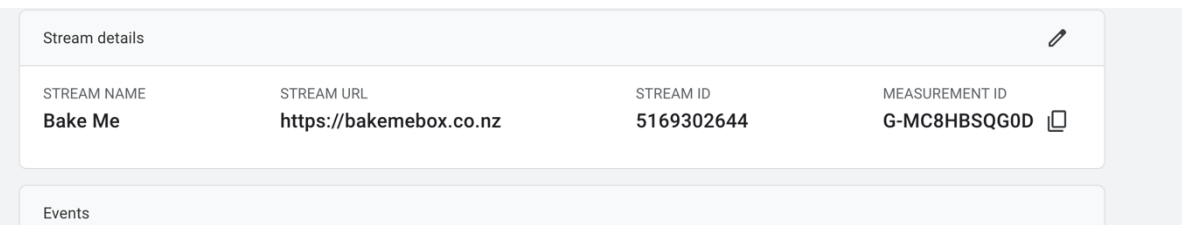

5. Log in to your Shopify account and navigate to the "Online Store" section.

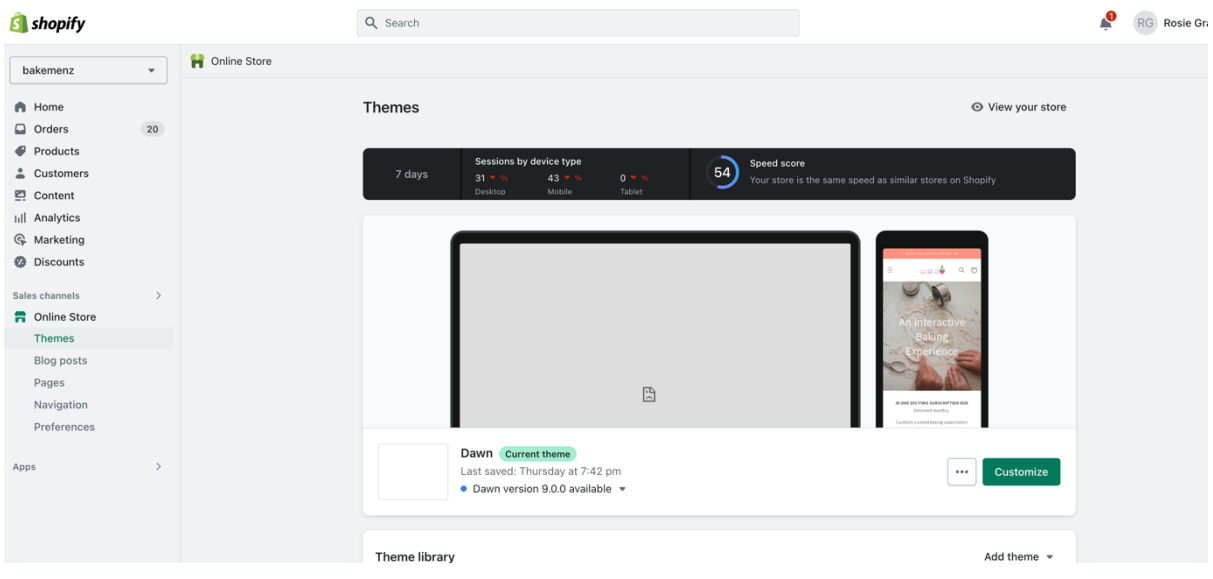

- 6. Click on "Preferences" and scroll down to the "Google Analytics" section.
- 7. Follow the prompts to complete G4A set up Google Analytics Account connection required.

Once that has been done you will be able to select a google analytics profile to connect to – select the GA4 one for the business.

8. Save your changes.